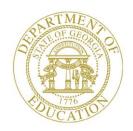

#### GEORGIA DEPARTMENT OF EDUCATION

## **Pupil Transportation**

**Bus Bid Tabulation** 

#### Adding a Bus Bid

#### Who uses this procedure? Pupil Transportation Directors

This procedure lists the steps to add a bus bid in the Bus Bid Tabulation module.

- 1. Log into MyGaDOE.
- 2. Select **Application** from the Pupil Transportation main menu.

The Pupil Transportation page appears.

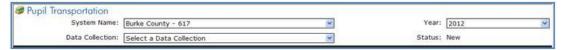

- 3. Complete the fields at the top of the Pupil Transportation page:
  - a. Select a System Name.
  - b. Select a Year.
  - c. Select Bus Bid Tabulation from the Data Collection drop-down list.

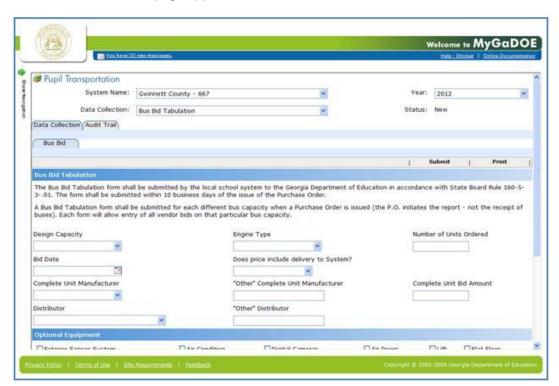

- 4. In the Bus Bid Tabulation section:
  - a. Select a Design Capacity range.
  - b. Select an Engine Type.
  - c. Enter the Number of Units Ordered.
  - d. Enter a Bid Date.
  - e. Select Yes or No for the Does price include delivery to System? field.
  - f. Select a Complete Unit Manufacturer.

Note: If you select Other, you must fill out the "Other" Complete Unit Manufacturer field.

- g. Enter the Complete Unit Bid Amount.
- h. Select a Distributor.

Note: If you select Other, you must fill out the "Other" Distributor field.

5. In the **Optional Equipment** section:

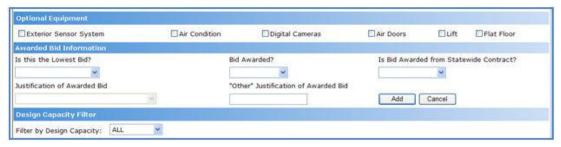

- a. (Optional) Check the Exterior Sensor System field.
- b. (Optional) Check the Air Condition field.
- c. (Optional) Check the Digital Cameras field.
- d. (Optional) Check the Air Doors field.
- e. (Optional) Check the Lift field.
- f. (Optional) Check the Flat Floor field.
- 6. In the Awarded Bid Information section:
  - a. Select Yes or No for Is this the Low Bid Awarded? drop-down.
  - b. Select **Yes** or **No** for **Bid Awarded?** drop-down.
  - c. If you select No for the Is this the Low Bid Awarded? field and you select Yes for the Bid Awarded? field, you must select a **Justification of Award Bid** option. If you select the "**Other**" option, you must fill out the "**Other**" **Justification of Award Bid** field.
  - d. Select Yes or No for Is Bid Awarded from Statewide Contract? drop-down.
  - e. Click the Add button.

The Pupil Transportation application creates a bus bid record and lists the record in the table under this form. There can be multiple bus bid records per system.

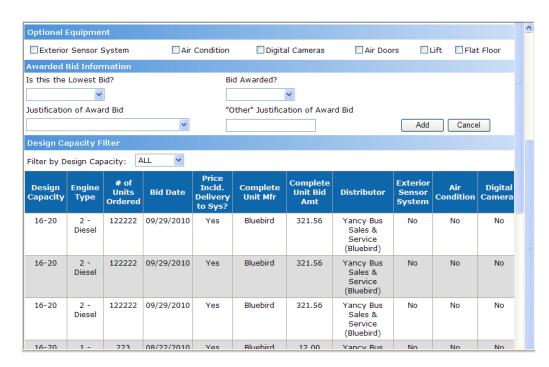

**Tip:** Use the horizontal scroll bar at the bottom of the table to view all columns.

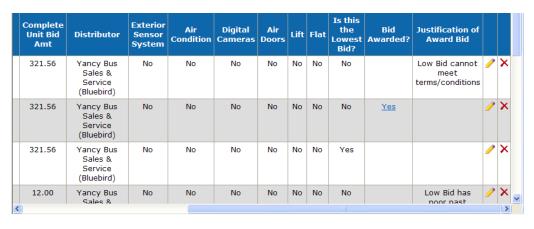

You can **edit** or **delete** any bus bid record.

Note: Once you have finalized a bus bid, submit it.

7. When a Bid has been awarded click the **Yes** link under the **Bid Awarded** column in the table. The Bid Awarded section appears.

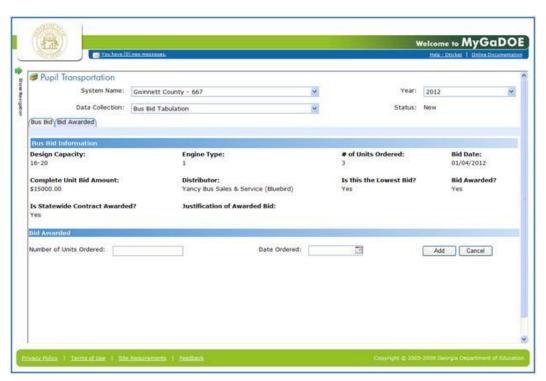

- 8. Enter the Number of Units Ordered.
- 9. Enter the Date Ordered.
- 10. Click the **Add** button. The Bid Awarded information appears in a table.

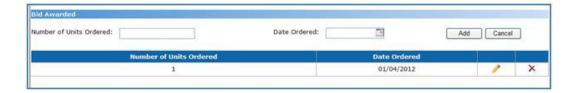

### **Editing a Bus Bid Record**

Who uses this procedure? Pupil Transportation Directors

Prerequisite: Adding a Bus Bid Record

This procedure lists the steps to edit a bus bid record in the Bus Bid Tabulation module.

- 1. Log into MyGaDOE.
- 2. Select **Application** from the Pupil Transportation main menu.

The Pupil Transportation page appears.

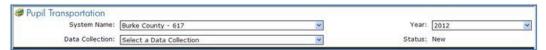

- 3. Complete the fields at the top of the Pupil Transportation page:
  - a. Select a System Name.
  - b. Select a Year.
  - c. Select **Bus Bid Tabulation** from the Data Collection drop-down list.

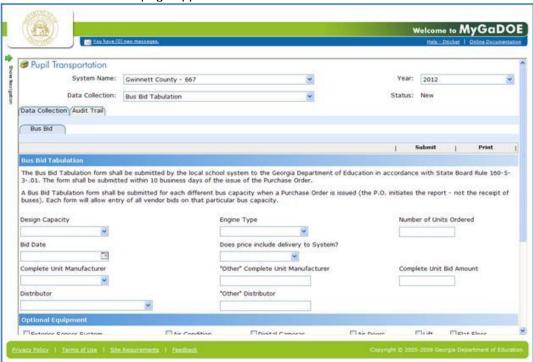

4. Scroll down to the table of bus bid records under this form.

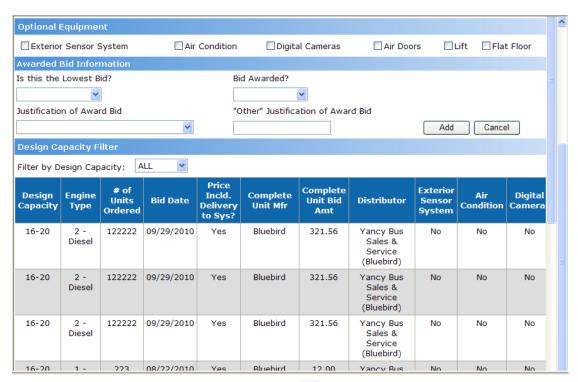

- 5. Scroll right to view a bus bid record's **edit** button .
- 6. Click the **edit** button for the record to be edited. The form above the table displays that bus bid record.

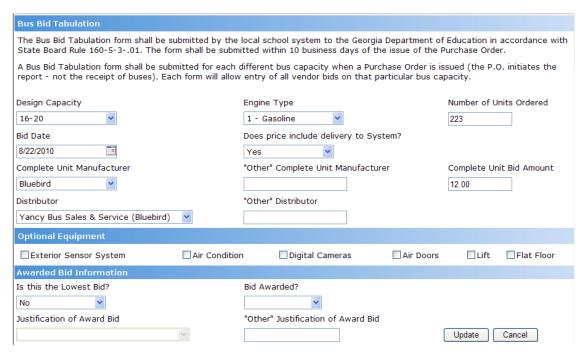

- 7. Edit the record.
- 8. Click the **Update** button. The bus bid record is updated in the bus bid record table under this form.

**Note:** These records have not been approved yet. Once you have created all the bus bid records for a system, you should **submit them to your Program Manager for approval**.

### **Deleting a Bus Bid**

Who uses this procedure? Pupil Transportation Directors

Prerequisite: Adding a Bus Bid Record

This procedure lists the steps to delete a bus bid record in the Bus Bid Tabulation module.

- 1. Log into MyGaDOE.
- 2. Select **Application** from the Pupil Transportation main menu.

The Pupil Transportation page appears.

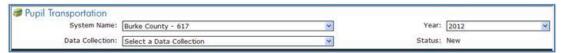

- 3. Complete the fields at the top of the Pupil Transportation page:
  - a. Select a System Name.
  - b. Select a Year.
  - c. Select Bus Bid Tabulation from the Data Collection drop-down list.

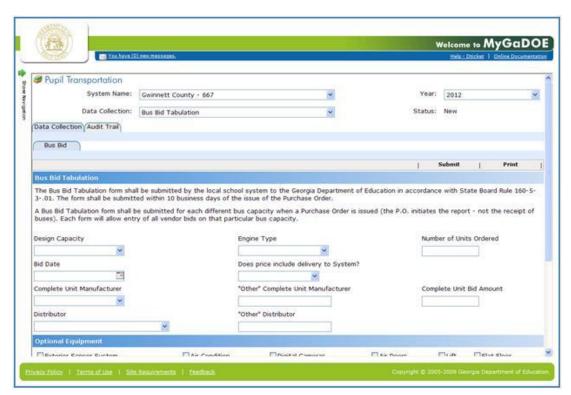

4. Scroll down to the table of bus bid records under this form.

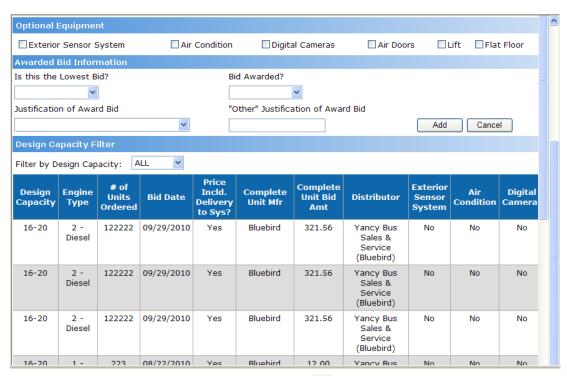

- 5. Scroll right to view a bus bid record's **delete** button X.
- 6. Click the **delete** button imes for the record to be deleted. A confirmation window appears.
- 7. Click **OK** to confirm the deletion. The bus bid record is deleted.

## **Submitting Bus Bids**

Who uses this procedure? Pupil Transportation Directors

Prerequisite: Adding a Bus Bid

This procedure lists the steps to submit a set of bus bid records to your Program Manager for approval.

- 1. Log into MyGaDOE.
- 2. Select **Application** from the Pupil Transportation main menu.

The Pupil Transportation page appears.

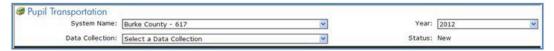

- 3. Complete the fields at the top of the Pupil Transportation page:
  - a. Select a System Name.
  - b. Select a Year.
  - c. Select Bus Bid Tabulation from the Data Collection drop-down list.

The Bus Bid Tabulation page appears.

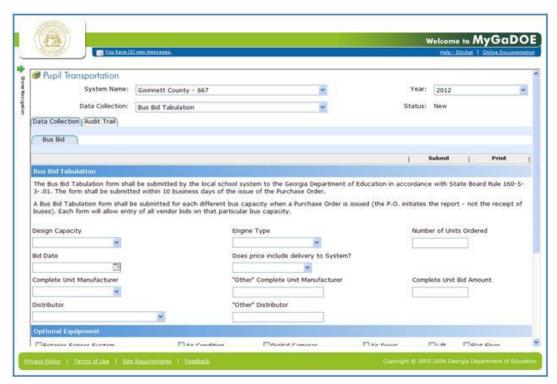

4. Scroll down and review the set of bus bid records in the table below this form.

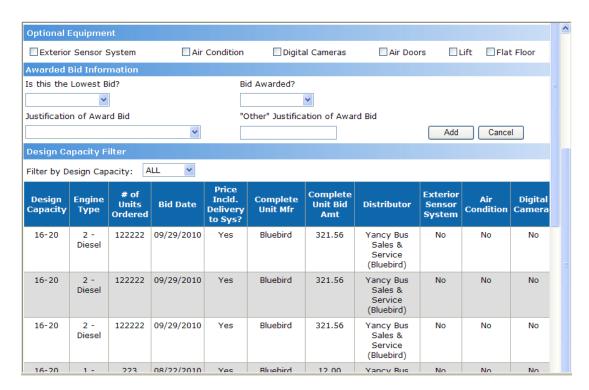

Note: You may need to add, edit, or delete records.

- 5. Once you have created all the bus bid records for a system, click the **Submit** button.
  - The Submit button disappears.
  - The fields and records on the form become read-only.
  - The table in the Audit Trail tab indicates the records were submitted.
  - The Pupil Transportation system notifies the Program Manager

# Requesting a Revision to a Bus Bid Submission

#### Who uses this procedure? Program Managers

This procedure lists the steps to request revisions for a set of bus bid records submitted to you by a Transportation Director.

- 1. Log into MyGaDOE.
- 2. Select **Application** from the Pupil Transportation main menu.

The Pupil Transportation page appears.

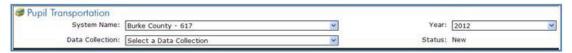

- 3. Complete the fields at the top of the Pupil Transportation page:
  - a. Select a System Name.
  - b. Select a Year.
  - c. Select Bus Bid Tabulation from the Data Collection drop-down list.

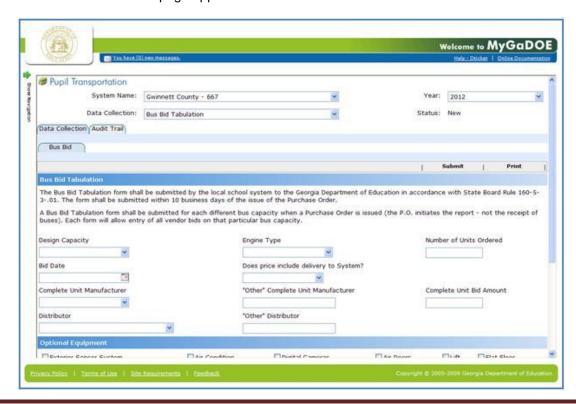

Note: The fields and records on the form become read-only.

4. Scroll down to the table of bus bid records and review them.

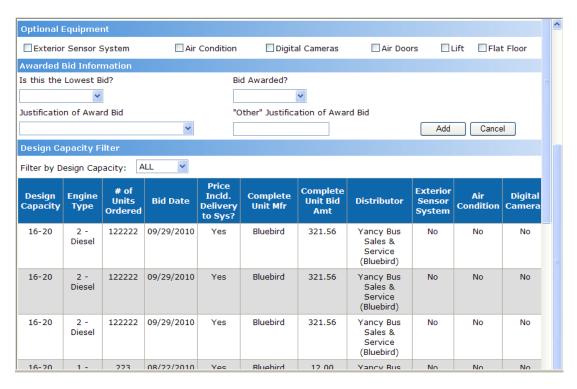

Tip: Use the vertical and horizontal scroll bars to view all the record data.

5. Click the **Request Revision** button to reject the submission.

The Revise Comments box appears.

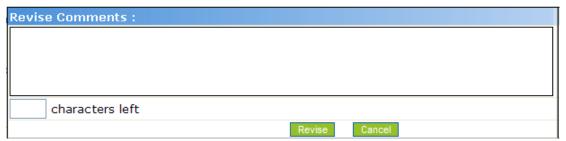

- 6. Enter comments in the Revise Comments box. There is a 500 character limit.
- 7. Click the Revise button.
  - The Request Revision button disappears.
  - The table in the Audit Trail tab indicates the records had a revision request.
  - The Pupil Transportation system notifies the Director.